# **Cómo Crear o Cambiar a la Guía Agroecológica de Cuenca**

## **Definiciones:**

- Mapa: Un archivo de lugares en relación con sus ubicaciones en google maps.
	- $\equiv$  Google My Maps

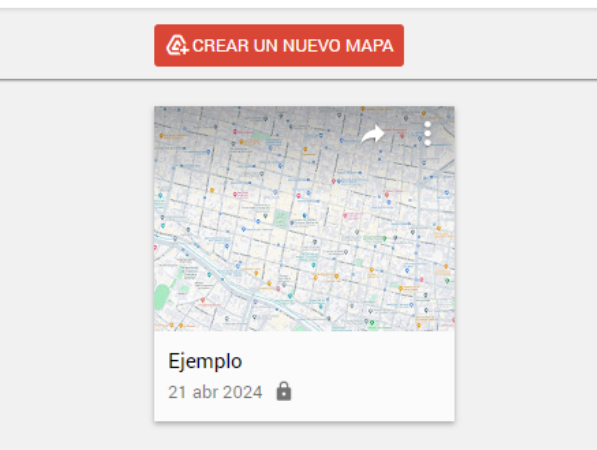

- Capa: Un grupo de lugares conjuntados por un tema o nombre que ud. elige. (Ej. todos se ubican en Cuenca, son mercados, etc.)
	- $\ddot{\hspace{0.1cm}}$ √ Ejemplo Capa  $\blacksquare$  Estilos individuales Alcaldía de Cuenca
- Sitio: Un lugar con por lo menos un nombre y una ubicación.

#### Alcaldía de Cuenca

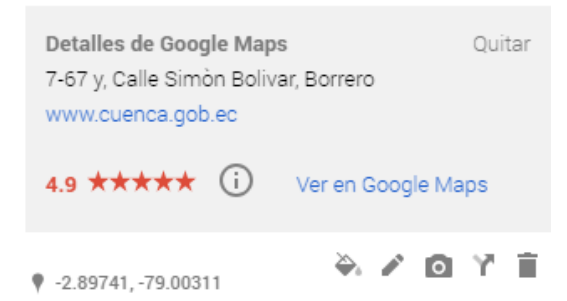

Mapa Base: El estilo de mapa en lo que sus sitios aparecen.

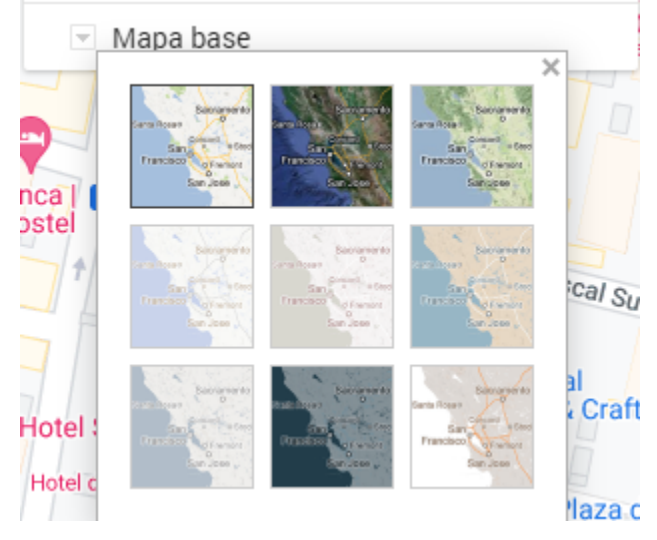

*Nota: Puede elegir un estilo que tiene información de todos los sitios en google maps, o sin los sitios. Algunas tienen solamente nombres de ciudades, solamente métodos de transportación y algunos con todos los sitios. ¡Pruébelos!*

● Estilo: El diseño de la ubicación del sitio en el mapa. Puede elegir un color y un icono.

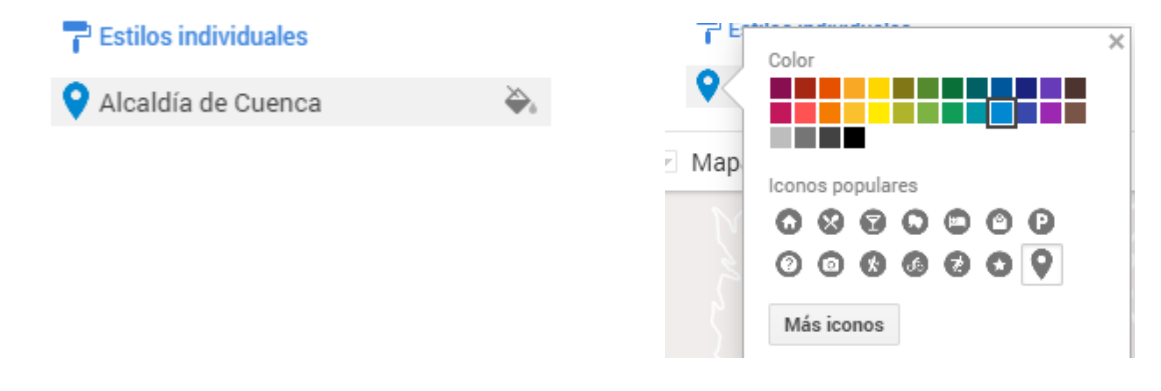

 $\times$ 

## **Para Empezar**

- 1. Navegar al este sitio: <https://www.google.com/maps/d/u/?hl=en>
- 2. Iniciar sesión si no ha hecho antes
- 3. Debe parecerse como el siguiente
	- Sin un mapa:

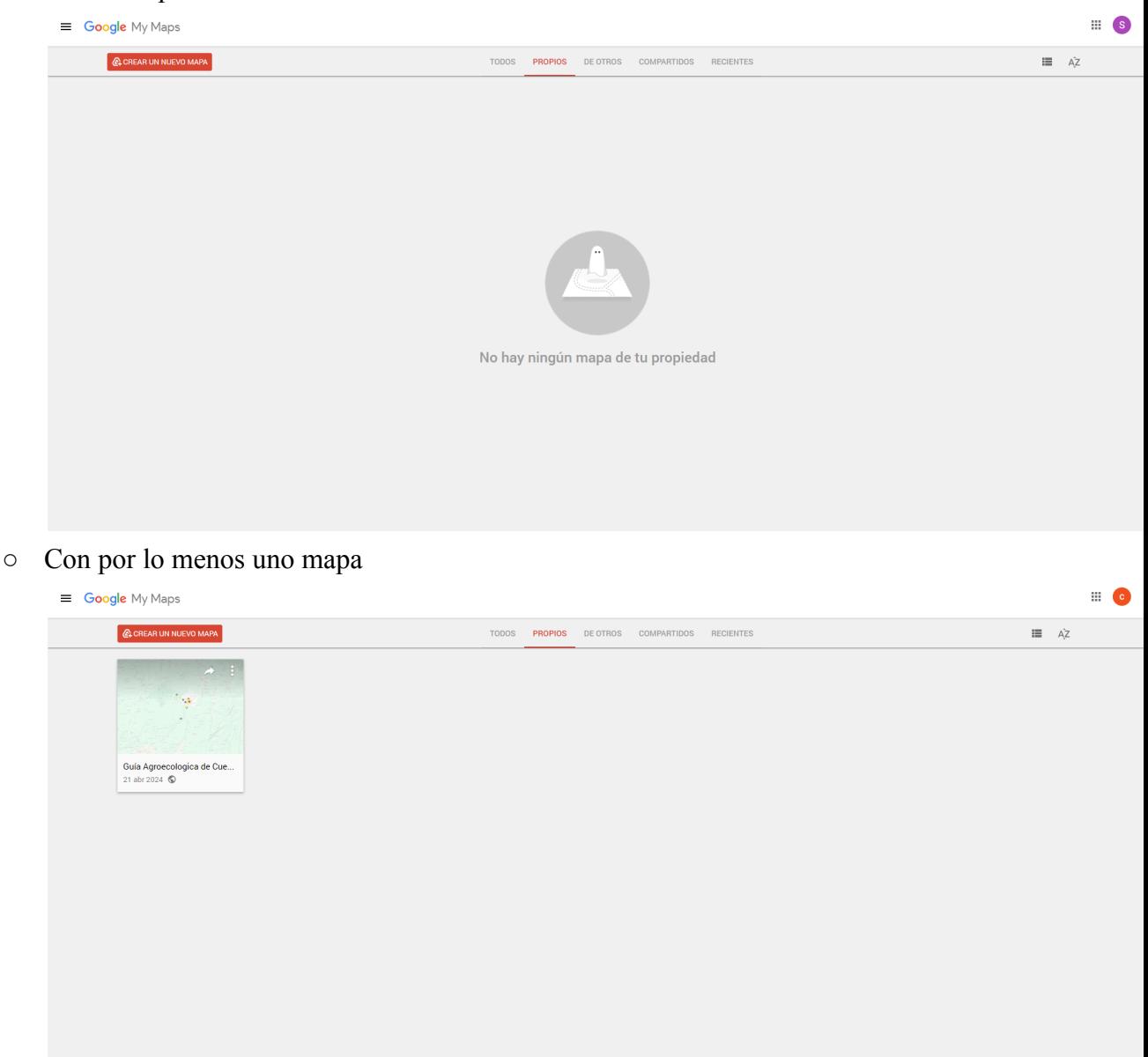

- 4. Hay cinco opciones de navegar los mapas:
	- Todos: Ver todos los mapas accesibles por su cuenta
	- Propios: Sus propios mapas
	- De otros: Mapas accesibles pero los que no son suyos
	- Compartidos: Mapas que son compartidos con usted

○ Recientes: Mapas accesados reciente

## **El Mapa**

## **Crear un Mapa**

1. Seleccionar "Crear un nuevo mapa" al extremo superior izquierdo

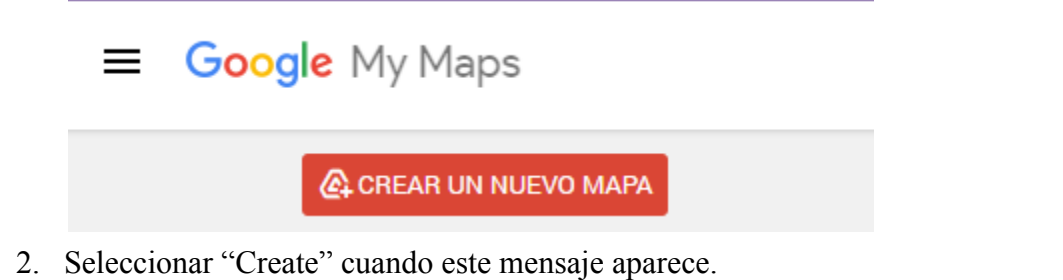

Creating a MyMaps map always uploads title, thumbnail, and associate metadata to Drive

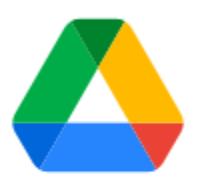

LEARN MORE CREATE

- icional<br>atural  $\overline{a}$ Mapa sin nombre H 2 3 3 4 7 5 apa <u>A</u>+ Cor в )uit Mapa base Isla Isabel<br>Puerto Vi Ecuador Google My Maps
- 3. Aparecerá un mapa nuevo sin un nombre. (Un ejemplo debo)

- 4. Hacer clic en "Mapa sin nombre" para dar el mapa un nombre.
- 5. Un elemento emergente va a aparecer.

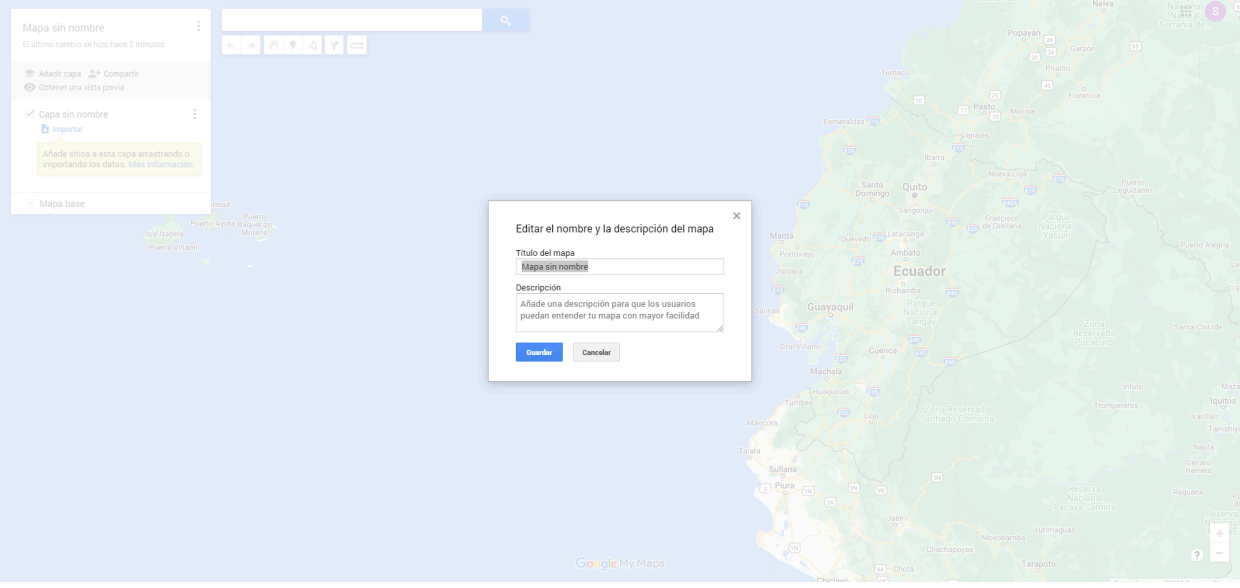

- a. Darle un nombre
- b. Darle un descripción (si quiere)
- c. Selecionar Guadar

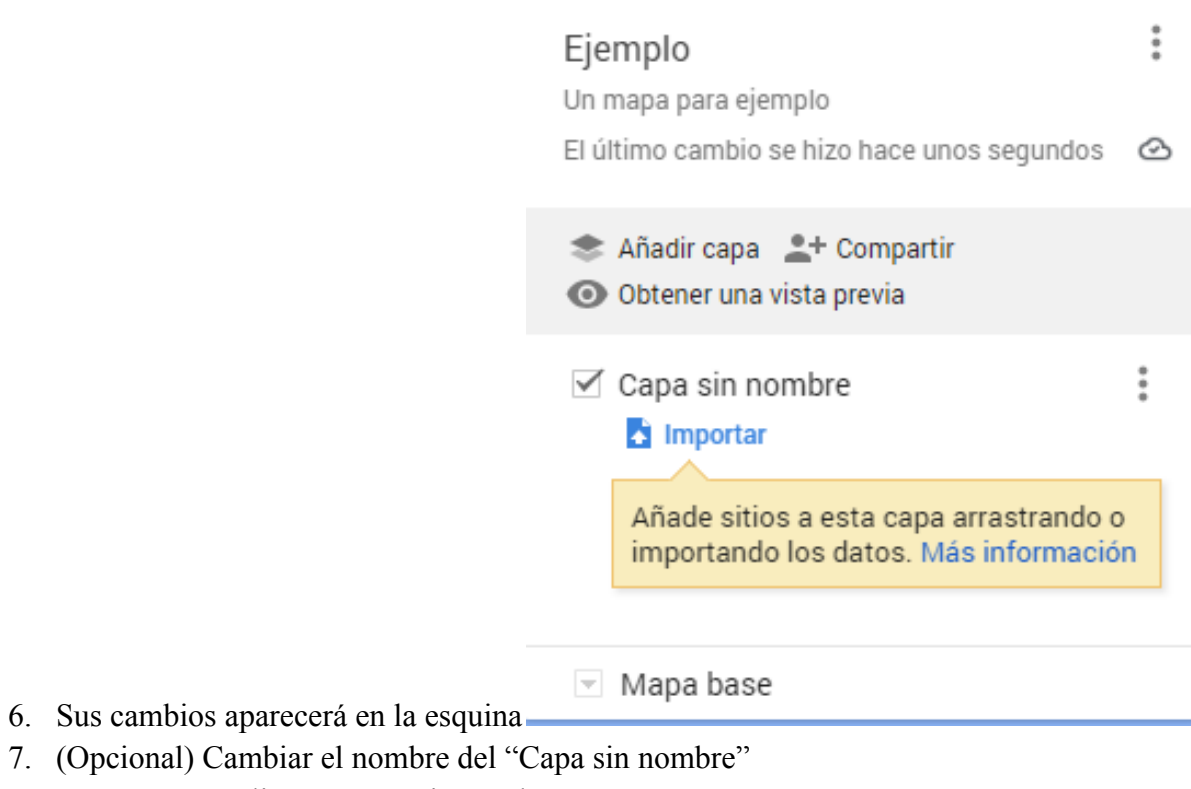

 $\times$ 

- a. Hacer clic en "Capa sin nombre"
- b. Entrar un nombre nuevo en el siguiente elemento emergente

Editar nombre de la capa

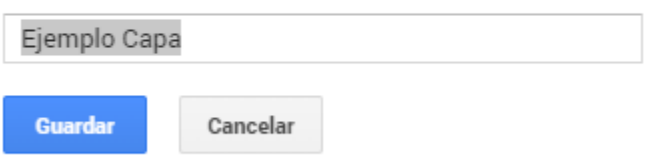

- c. Hacer clic en Guardar
- 8. (Opcional) Elegir un estilo de Mapa base

a. Hacer clic en la flecha al lado de "Mapa Base"

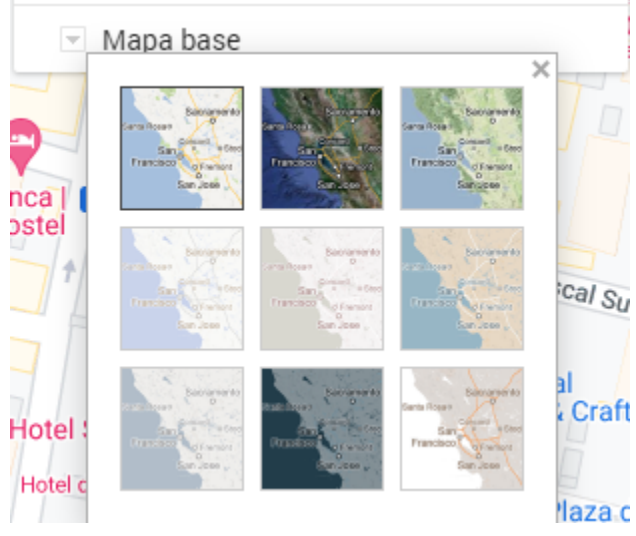

b. Hacer clic en un estilo de mapa

### **Eliminar un Mapa**

1. En el menú principal, elija los tres puntos al extremo superior derecho del mapa que quiere eliminar.

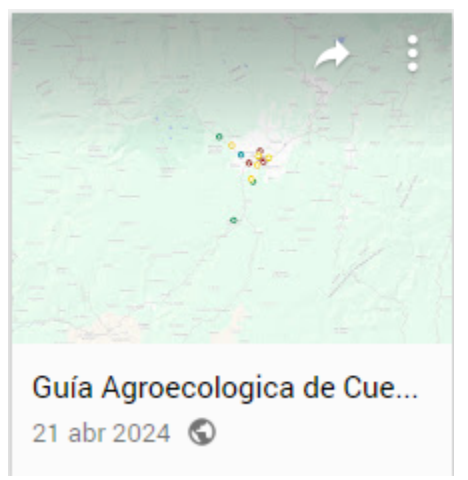

2. En el menú siguiente, seleccione "Mover a la papelera".

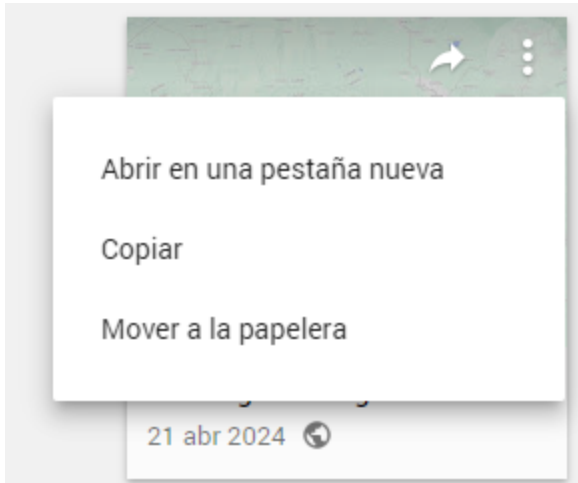

## **Ubicaciones**

## **Añadir una Ubicación**

- 1. Abra un mapa a su elección
- 2. En la barra de búsqueda, anote el nombre del lugar, la dirección o las coordenadas.

![](_page_7_Picture_5.jpeg)

![](_page_8_Picture_131.jpeg)

- 3. Hay dos opciones:
	- Si elige una ubicación en especifica sabida por google, solamente una ubicación aparecerá

![](_page_8_Figure_3.jpeg)

○ Si anota un nombre y busca, google maps va a mostrarle opciones para la ubicación. Puede hacer clic en la ubicaciones para elegir la ubicación correcta.

![](_page_9_Figure_1.jpeg)

También, google maps muestra las resueltos de su búsqueda a la izquierda.

![](_page_9_Figure_3.jpeg)

4. Cuando está mirando a la ubicación correcta, hacer clic en "+Añadir al mapa"

![](_page_9_Picture_5.jpeg)

5. Ahora el sitio está notado por su mapa.

![](_page_10_Figure_0.jpeg)

### **Cambiar Estilo de Ubicaciones**

1. Al extremo superior izquierdo, puede ver todas las ubicaciones guardadas y las capas.

![](_page_10_Picture_3.jpeg)

2. Pase el puntero arriba del nombre de la ubicación querida.

![](_page_11_Figure_0.jpeg)

3. Elija el icono del balde para pintura.

![](_page_11_Figure_2.jpeg)

- 4. Ahora, elija un color o/y un icono para la ubicación.
- 5. Ahora se puede ver el icono en el mapa.

![](_page_11_Picture_5.jpeg)

### **Mover una Ubicación entre Capas**

1. Al extremo superior izquierdo, puede ver todas las ubicaciones guardadas y las capas.

![](_page_12_Picture_2.jpeg)

2. Elija una ubicación por hacer clic en el nombre.

![](_page_12_Picture_4.jpeg)

3. Haga clic y arrastre el nombre a la capa querida.

![](_page_13_Picture_103.jpeg)

## **Editar una Ubicación**

1. Cuando tiene por lo menos una ubicación, puede añadir una foto. Selecciona una ubicación en el mapa.

![](_page_13_Figure_3.jpeg)

2. En el elemento emergente, puede ver un icono de un lápiz.

#### Alcaldía de Cuenca

![](_page_14_Picture_2.jpeg)

- 3. Elija el icono.
- 4. Aquí se puede cambiar el nombre o la descripción. Puede añadir o Eliminar fotos aquí.

 $\times$ 

![](_page_14_Picture_102.jpeg)

5. Guarde cuando está listo.

## **Eliminar una Ubicación**

1. Cuando tiene por lo menos una ubicación, puede añadir una foto. Selecciona una ubicación en el mapa.

![](_page_15_Figure_2.jpeg)

 $\times$ 

2. En el elemento emergente, puede ver un icono de un bote de basura.

#### Alcaldía de Cuenca

![](_page_15_Picture_5.jpeg)

3. Elija el icono.

## **Capas**

## **Añadir una Capa**

1. En el extremo superior izquierdo, puede hacer clic en "Añadir capa"

![](_page_16_Picture_92.jpeg)

importando los datos. Más información

3. Puede cambiar el nombre por hacer un click en "Capa sin nombre"

## **Eliminar una Capa**

1. En el extremo superior izquierdo, puede ver todas las capas en el mapa.

![](_page_17_Picture_2.jpeg)

- ▼ Mapa base
- 2. Elija un mapa por hacer click en los tres puntos verticales.

![](_page_17_Picture_122.jpeg)

3. Selecciona "Eliminar esta capa". Cuidado, esta va a destruir todas las ubicaciones en esta capa.

## **Fotos**

### **Añadir Fotos**

1. Cuando tiene por lo menos una ubicación, puede añadir una foto. Selecciona una ubicación en el mapa.

![](_page_18_Picture_3.jpeg)

 $\times$ 

2. En el elemento emergente, puede ver un icono de una cámara.

#### Alcaldía de Cuenca

![](_page_18_Picture_6.jpeg)

#### 3. Hacer clic en el icono

![](_page_19_Picture_46.jpeg)

4. Elija una imagen de su computadora, del URL, o del google drive.

5. Después que sea cargada, el mapa le muestra el sitio nuevo. Puede cambiar el nombre o la descripción ahora también si quiera.

![](_page_20_Figure_1.jpeg)

- 6. (Opcional) añadir mas fotos por hacer clic en el "+"
- 7. Selecciona Guardar cuando usted está listo.

### **Eliminar Fotos**

1. Elija una ubicación en la que quiere eliminar fotos.

![](_page_21_Picture_0.jpeg)

2. Haga clic en el sitio. Si tiene fotos, puede verlos ahora.

![](_page_21_Figure_2.jpeg)

3. Haga clic en el icono del lápiz.

![](_page_22_Picture_0.jpeg)

4. Ahora se puede ver un icono de un bote de basura. Puede hacer clic en el icono para destruir la foto actual. Si hay más de uno, puede usar el icono de la flecha para cambiar la foto actual.

![](_page_22_Picture_2.jpeg)

5. Después, elija "Guardar".

## **Compartir**

### **Por un Enlace**

1. Cuando está en el mapa, elija "Compartir".

Guía Agroecologica de Cuenca 25 vistas El último cambio se hizo hace 3 horas

Añadir capa \* + Compartir

2. En el elemento emergente, "Visible para cualquier persona con el enlace" y "Permitir que otros usuarios pueden buscar y consultar este mapa en Internet" deben ser permitidos.

 $\ddot{\cdot}$ 

![](_page_23_Picture_183.jpeg)

3. Seleccione el botón al derecho del enlace.

![](_page_23_Picture_184.jpeg)

4. Cerré el elemento emergente.

### **Por Redes Sociales**

1. En el menú principal, elija la fecha al extremo superior derecho del mapa que quiere compartir.

![](_page_24_Picture_0.jpeg)

2. Elija cómo quiere compartir el mapa. Tiene que iniciar una sesión en la red querida. Continúe siguiendo los mensajes que aparecen.

![](_page_24_Figure_2.jpeg)